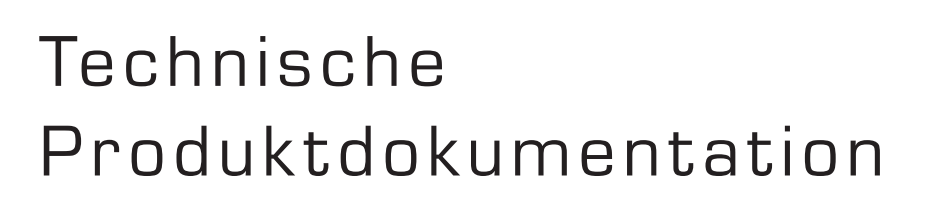

# Inhalt

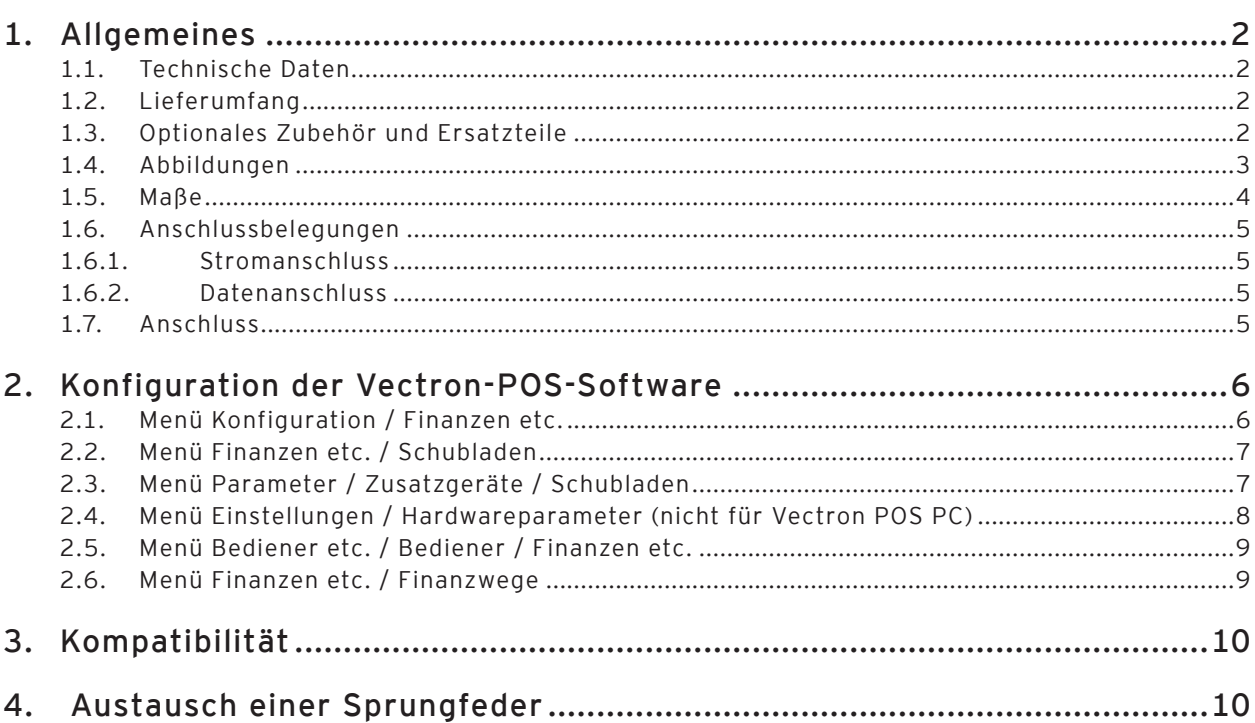

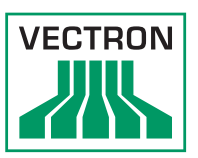

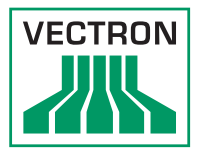

# <span id="page-1-0"></span>1. Allgemeines

In diesem Dokument finden Sie alle wesentlichen technischen Informationen zu der Kassenschublade Vectron DR50 (im Nachfolgenden Vectron DR50 genannt).

Bei der Vectron DR50 handelt es sich um eine Klappdeckelschublade aus Metall mit herausnehmbarem, separat abschließbarem Einsatz. Der Einsatz verfügt über sechs variable Querfächer zur senkrechten Geldscheinlagerung und acht fixe Münzfächer.

### 1.1. Technische Daten

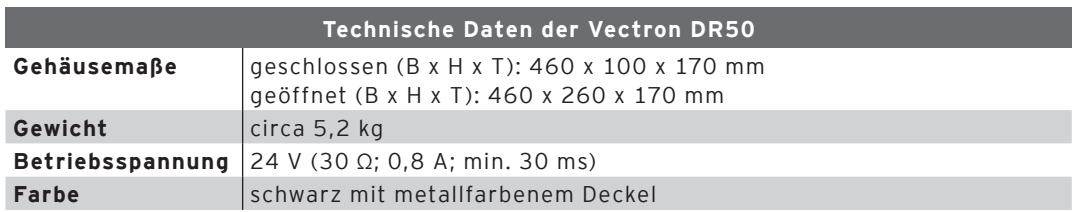

### 1.2. Lieferumfang

- • Gehäuse mit Anschlusskabel
- • Einsatz mit sechs variablen Fächern für Geldscheine und acht Fächern für Münzen
- • abschließbarer Transportdeckel für den Einsatz
- • zwei Schlüssel für den Transportdeckel
- • zwei Schlüssel für die Vectron DR50

### 1.3. Optionales Zubehör und Ersatzteile

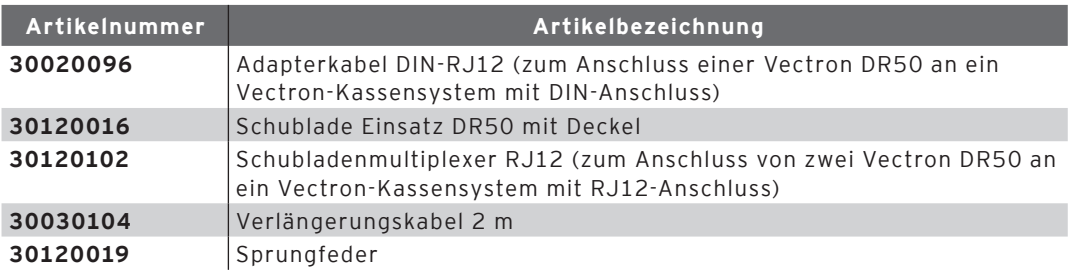

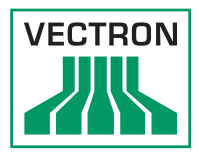

### <span id="page-2-0"></span>1.4. Abbildungen

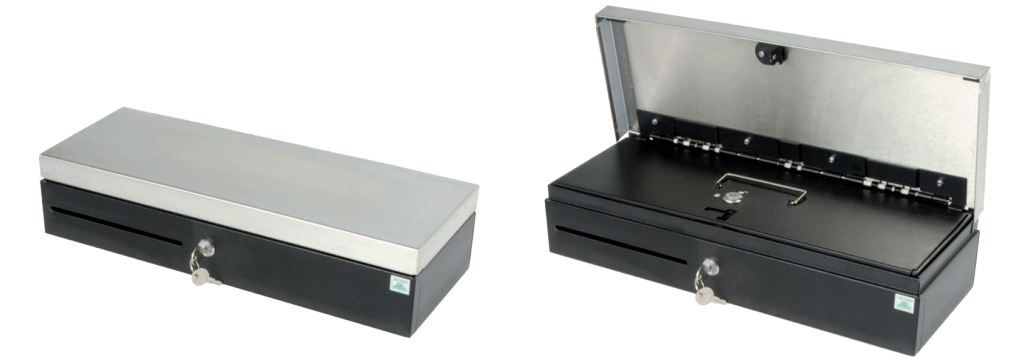

Abb. 1: Vectron DR50

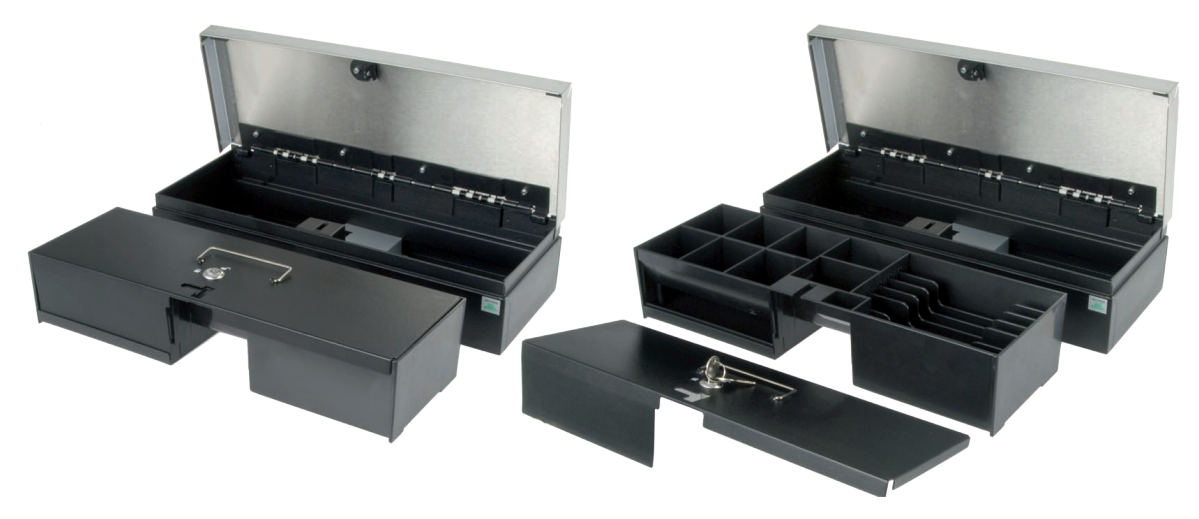

Abb. 2: Vectron DR50, Einsatz, Deckel

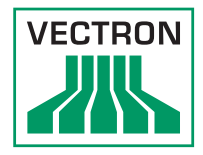

<span id="page-3-0"></span>1.5. Maße

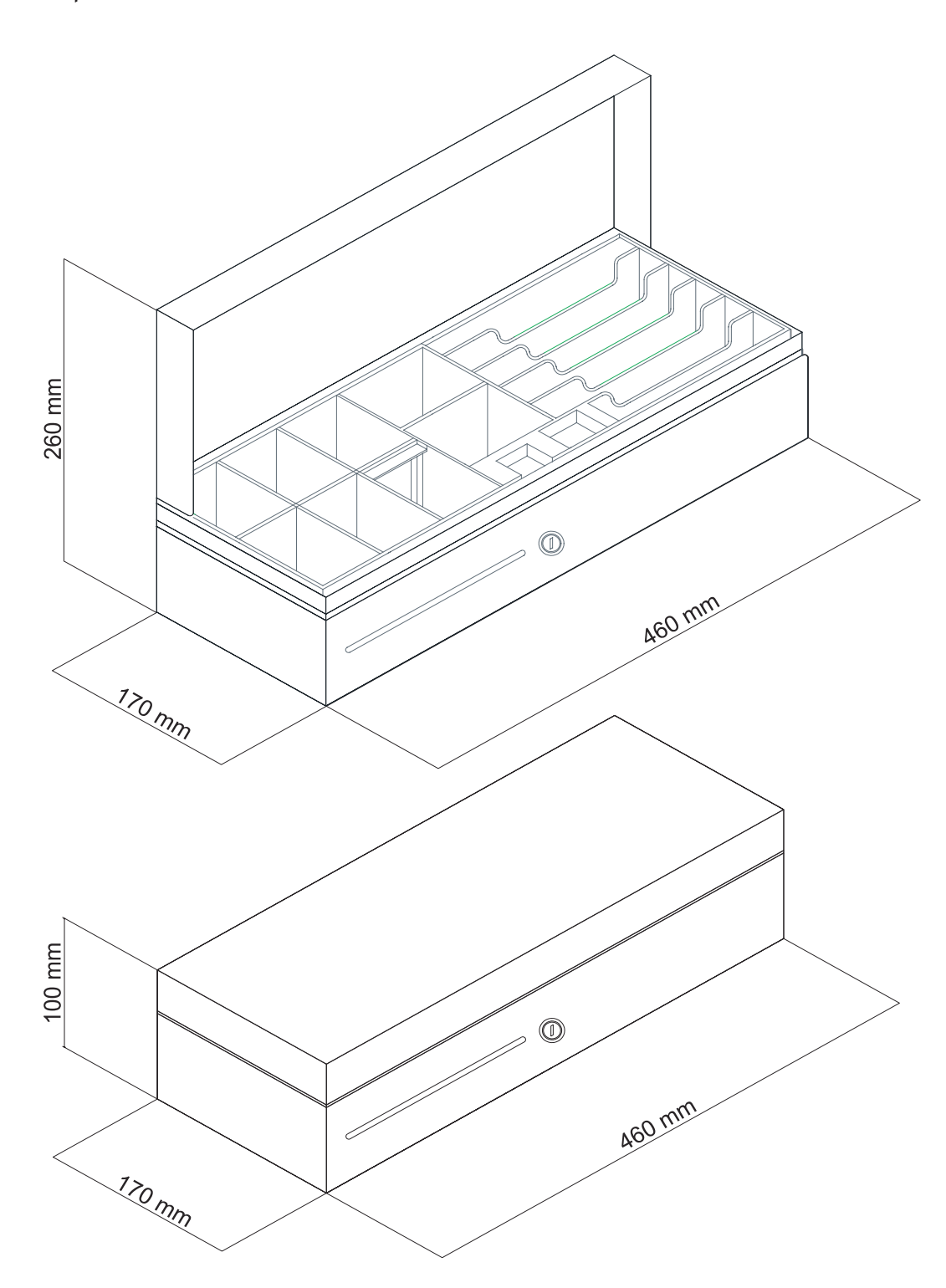

Abb. 3: Maße der geöffneten und geschlossenen Vectron DR50

Vectron Systems AG Willy-Brandt-Weg 41 D-48155 Münster <www.vectron.de>

© Vectron Systems AG Juli / 2011 Irrtum und technische Änderungen vorbehalten

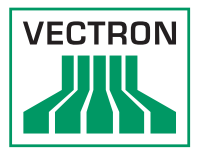

### <span id="page-4-0"></span>1.6. Anschlussbelegungen

### 1.6.1. Stromanschluss

• 24 Volt über Anschlusskabel (siehe Abschnitt 1.7)

#### 1.6.2. Datenanschluss

Beim Anschluss an ein Vectron-Kassensystem ist zu beachten, dass die Vectron DR50 eine Spannungsfestigkeit von 24 Volt hat.

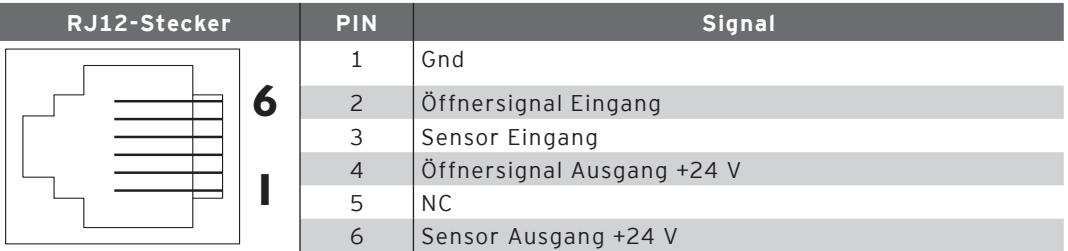

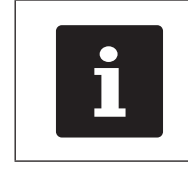

Der Mikroschalter für den Sensor "Lade geöffnet" steht bei geschlossener Vectron DR50 auf "Ein".

### 1.7. Anschluss

Der Anschluss der Vectron DR50 an ein stationäres Vectron-Kassensystem erfolgt über den RJ12-Anschluss, bei zwei Vectron DR50 oder Druckern über den Multiplexer RJ12.

Bei einem Anschluss an ein stationäres Vectron-Kassensystem mit DIN-Anschluss ist der Adapter DIN-RJ12 notwendig.

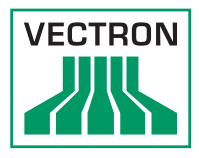

# <span id="page-5-0"></span>2. Konfiguration der Vectron-POS-Software

Nachfolgende Einstellungen beziehen sich auf eine Softwareversion ab Vectron POS 3.80a.

Mögliche Einstellungen in der Vectron-POS-Software:

## 2.1. Menü Konfiguration / Finanzen etc.

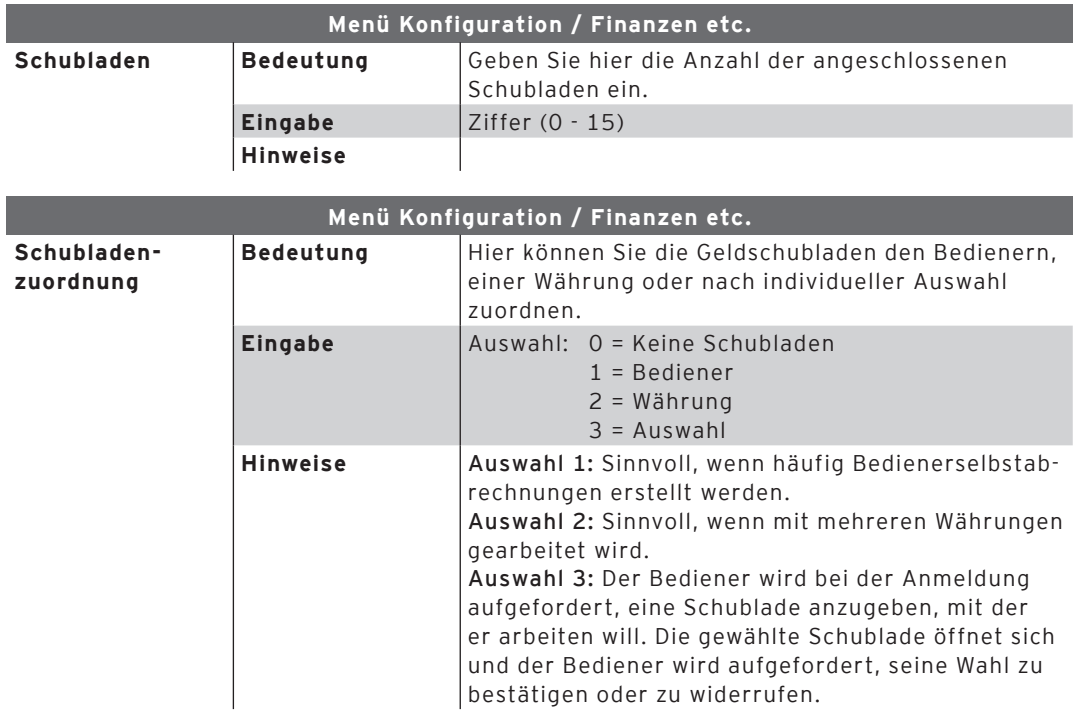

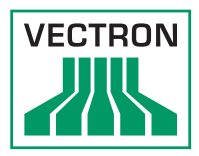

## <span id="page-6-0"></span>2.2. Menü Finanzen etc. / Schubladen

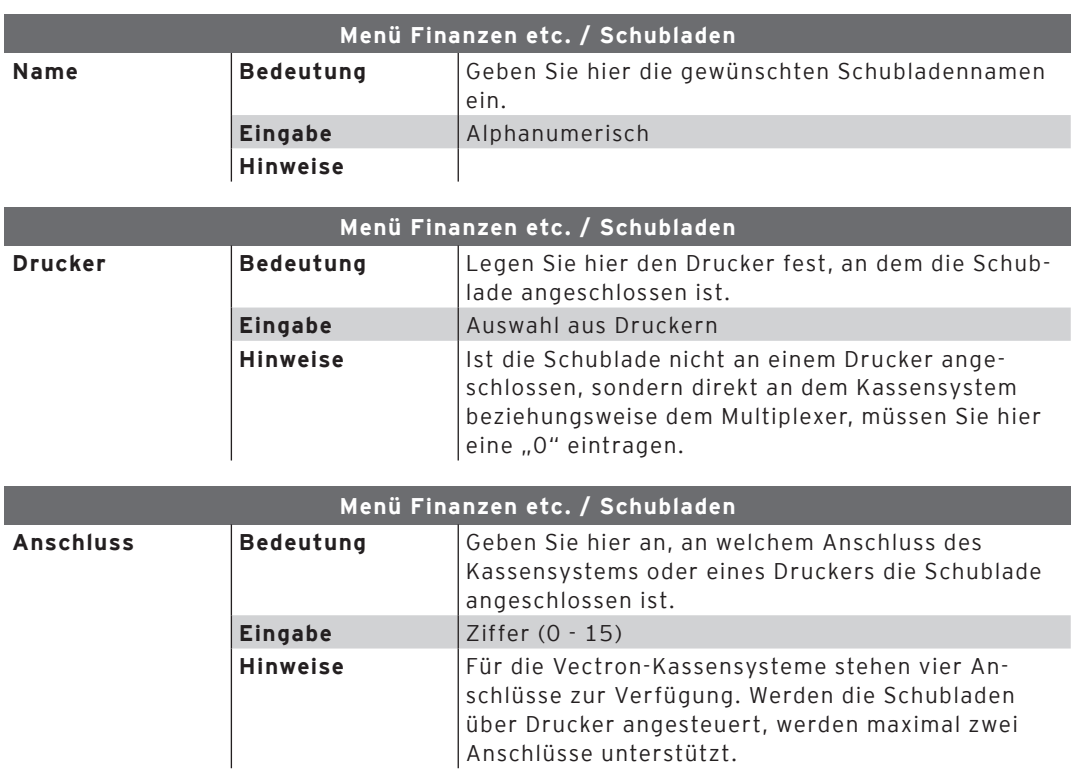

### 2.3. Menü Parameter / Zusatzgeräte / Schubladen

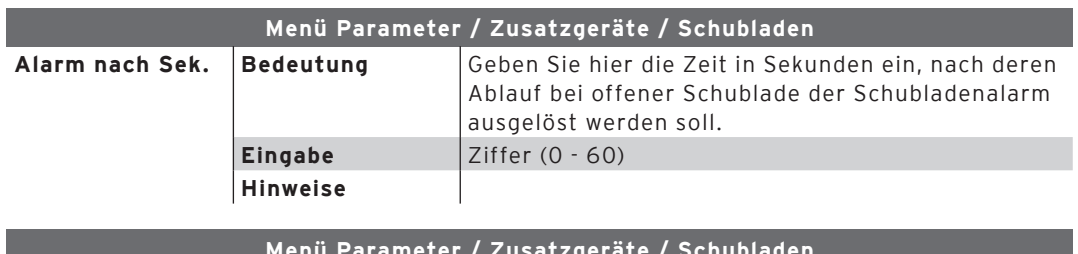

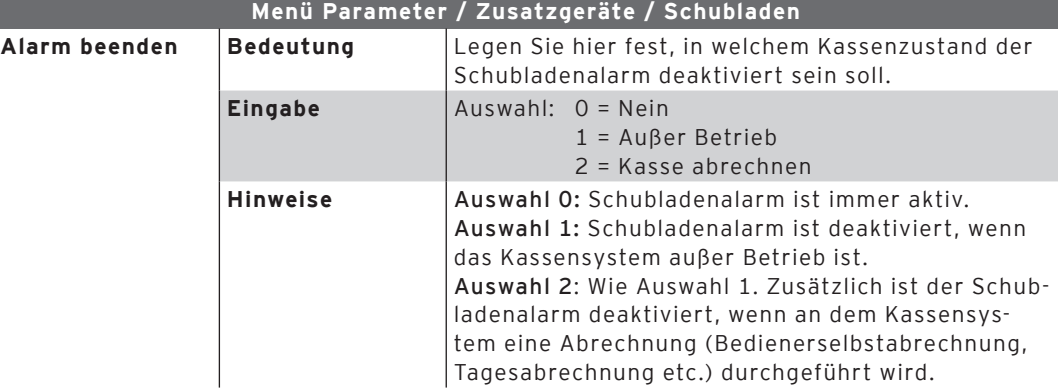

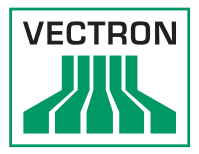

<span id="page-7-0"></span>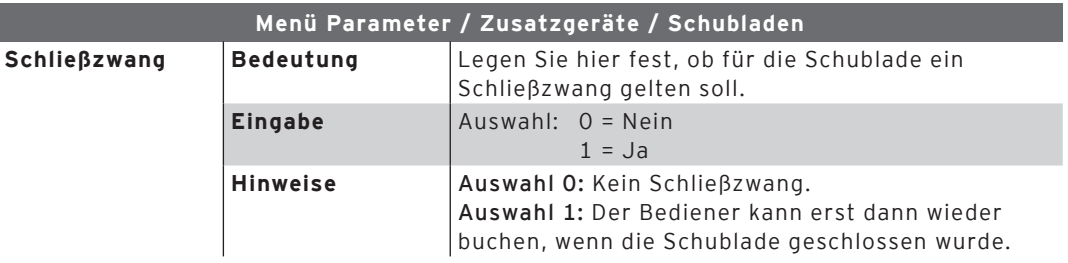

### 2.4. Menü Einstellungen / Hardwareparameter (nicht für Vectron POS PC)

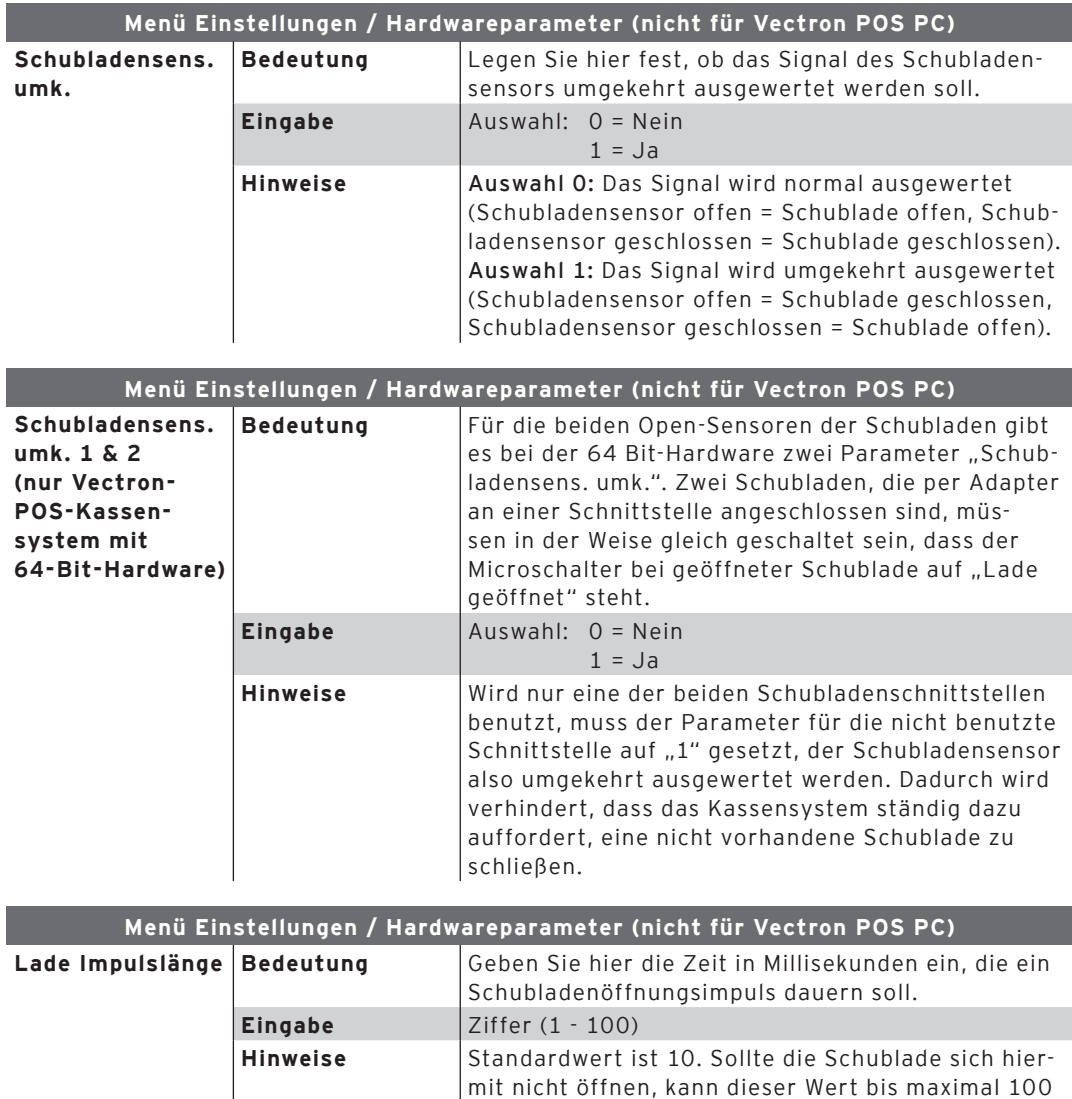

erhöht werden.

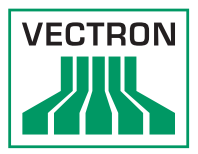

<span id="page-8-0"></span>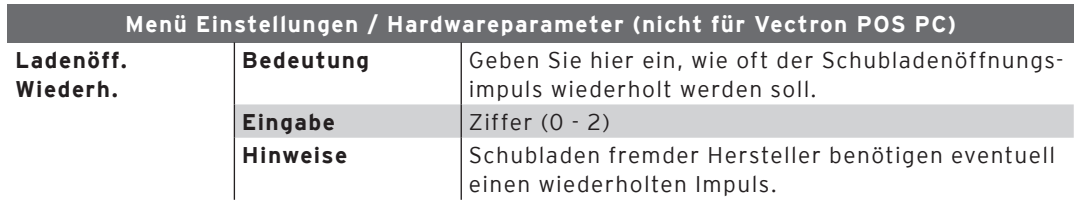

### 2.5. Menü Bediener etc. / Bediener / Finanzen etc.

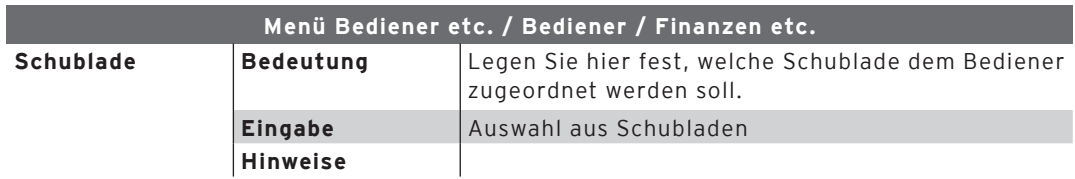

### 2.6. Menü Finanzen etc. / Finanzwege

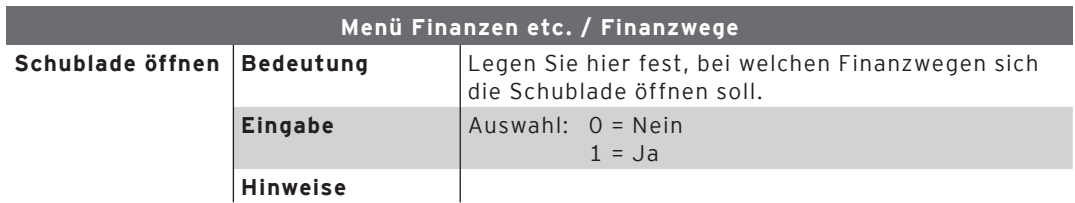

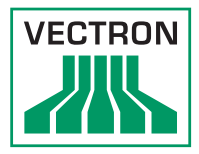

# <span id="page-9-0"></span>3. Kompatibilität

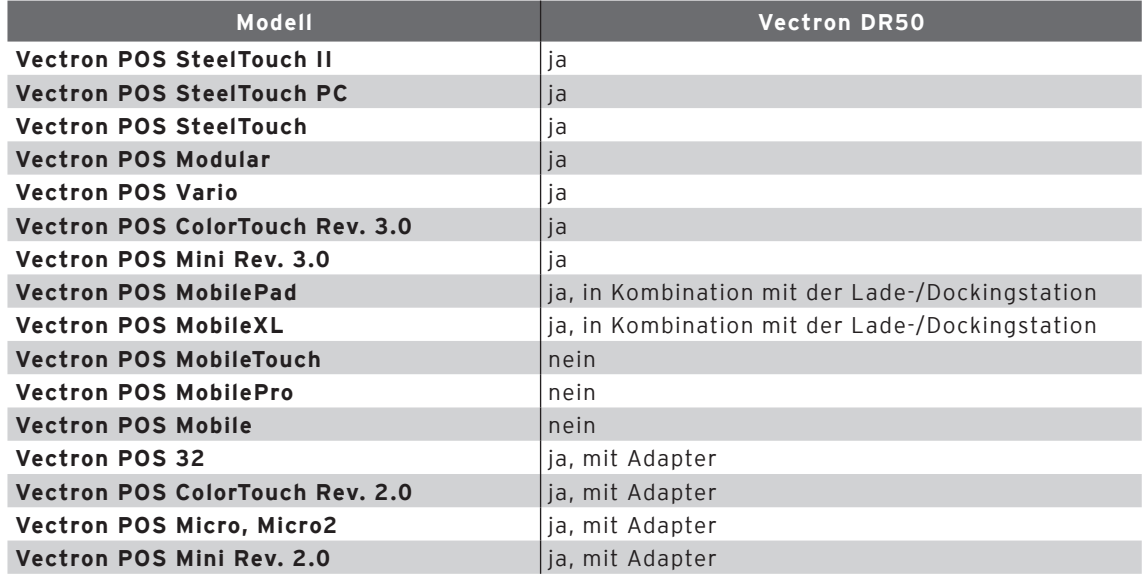

#### Anmerkung:

- • Rev. 2.0 = Vectron-Kassensystem mit 32-Bit-Hardware
- • Rev. 3.0 = Vectron-Kassensystem mit 64-Bit-Hardware

# 4. Austausch einer Sprungfeder

Sollte eine der im Klappdeckel befindlichen Sprungfedern brechen, können Sie sie selbst austauschen. Hierfür benötigen Sie:

- • Sprungfeder, Artikelnummer 30120019
- • Steckschlüssel, 5,5 mm
- • Kombizange

Gehen Sie wie folgt vor:

- • Öffnen Sie die Geldschublade und entnehmen Sie den Einsatz.
- • Lösen und entfernen Sie mit dem Steckschlüssel die fünf Muttern an der Scharnierleiste.
- • Drücken beziehungsweise ziehen Sie den Scharnierstift vollständig aus dem Scharnier.
- • Nehmen Sie die Scharnierleiste ab und ersetzen Sie die defekte Feder.
- • Setzen Sie die Scharnierleiste wieder auf und schieben Sie den Scharnierstift durch die Federn und Scharniere.
- • Befestigen Sie den Klappdeckel, indem Sie die fünf Muttern wieder anbringen.